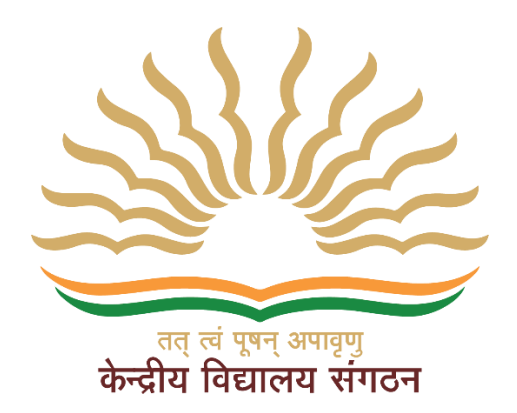

# **KVS Online Employee Platform User Manual "Employee"**

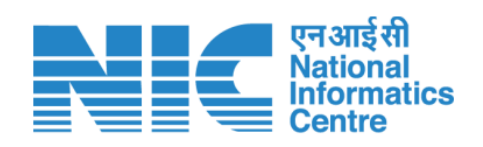

**National Informatics Centre**

**Ministry of Communications & Information Technology**

**New Delhi**

### Table of Contents

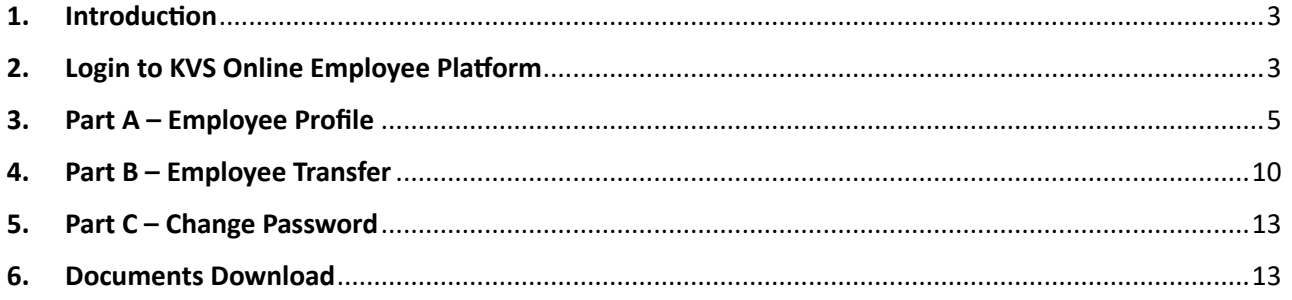

# <span id="page-2-0"></span>1. Introduction

KVS employee platform allows management of essential employee (Teaching and Non Teaching) information for easy access and update employee profiles, including personal details and postings. The platform provides a secure and efficient way to store and retrieve employee data, ensuring accuracy and accessibility. It also facilitates for employee transfer as per the transfer policy.

# <span id="page-2-1"></span>2. Login to KVS Online Employee Platform

This is the first step to enter in the application. In this screen, User will see two login(s) i.e, Administrator Login & Employee Login. As, this document is dedicated for **Employee Login**, so, user should have click on the Employee Login as below mentioned process.

- 1. Browse UR[L https://kvsonlinetransfer.kvs.gov.in/#](https://kvsonlinetransfer.kvs.gov.in/) & then User will be welcomed by the below screen.
- 2. Select "Employee Login" button from dropdown & click on it.

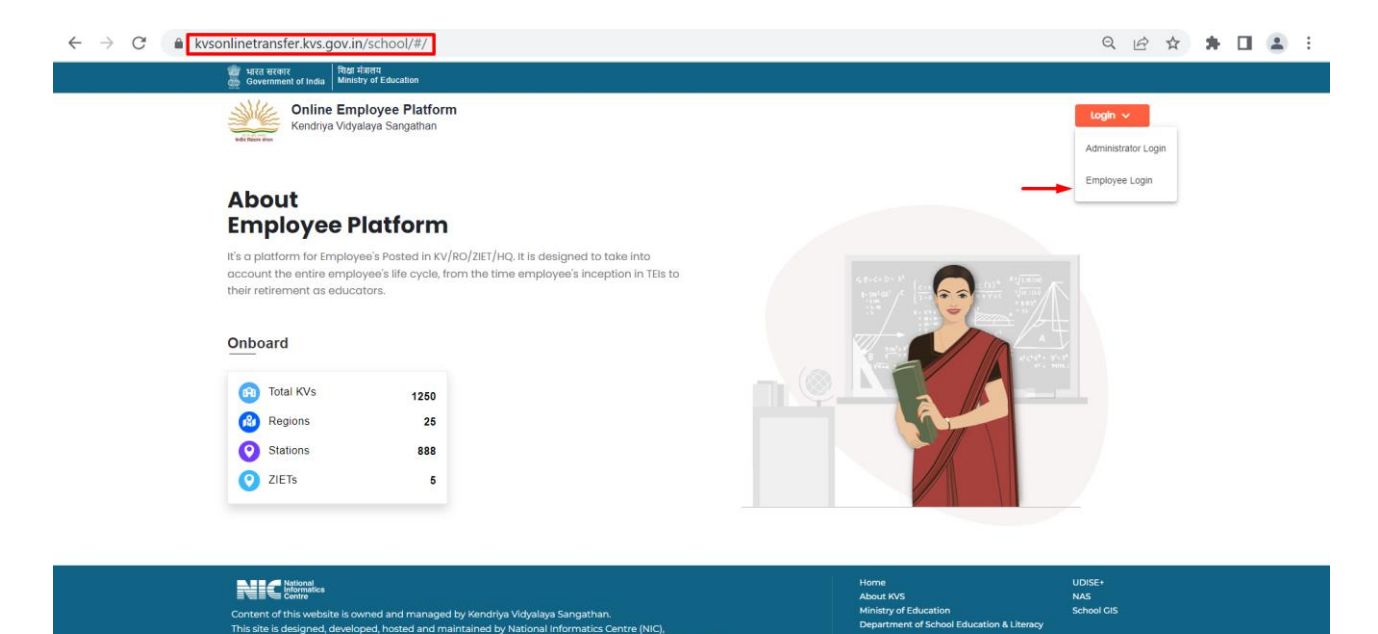

3. On Login Screen, type in Username & Password & click "Login".

**Note:** Username and Password will be sent to registered phone number and e-mail of the respective employee.

4. If user want to go back at previous screen, click 'Back to home'.

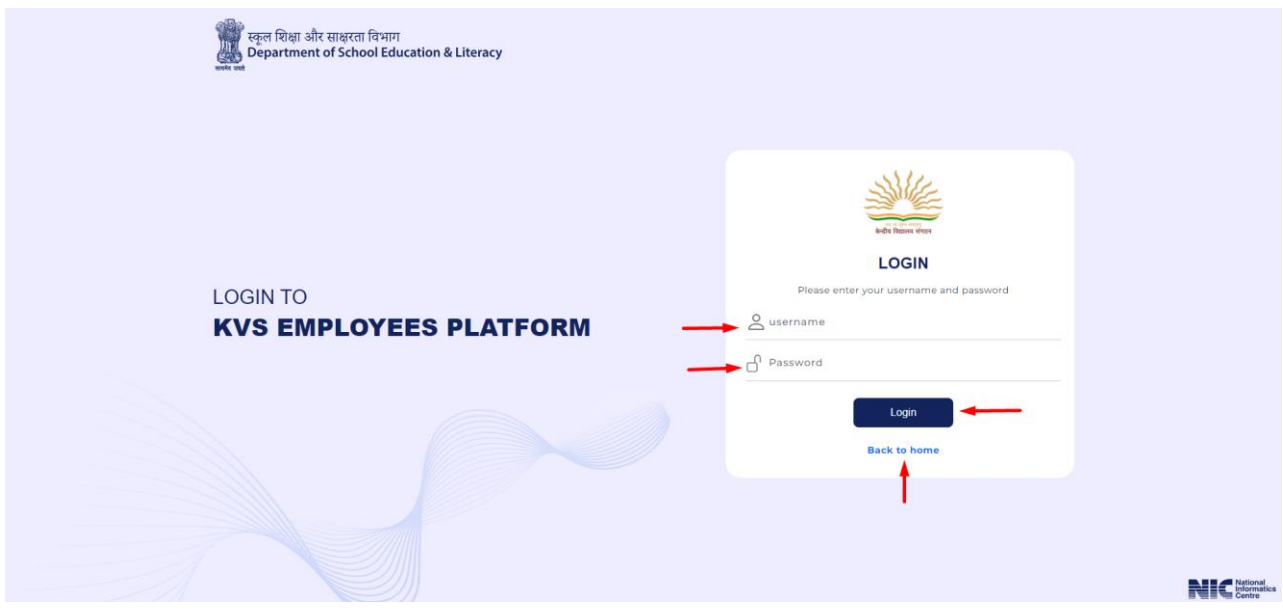

5. **Reset Password** – This screen will be appeared in this step, for reset password.

**Note** – All fields are mandatory. In case of missing any field, application will not proceed further.

- Old Password Enter old password.
- New Password Enter new password (8-12 characters).
- Confirm New Password Confirm new password.
- Submit Click on 'Submit' to reach next screen.

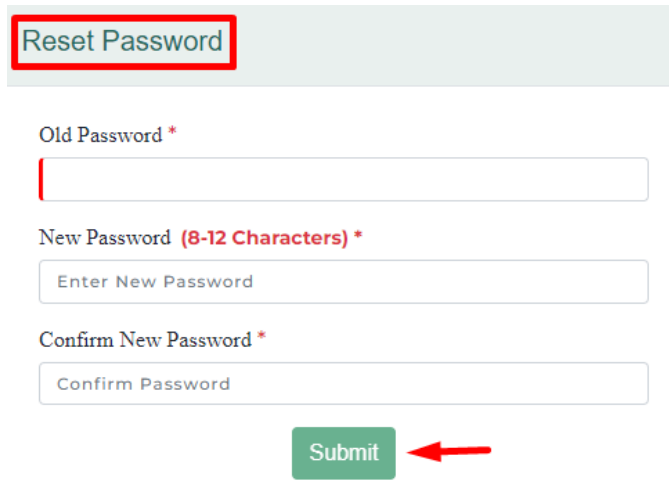

# <span id="page-4-0"></span>3. Part A – Employee Profile

#### **1. Basic Profile**

Once logged in, it will display user's Basic Profile with all details. All details are prefilled, user not need to fill it again. However, check whether the filled details are correct or not. If not correct you can make changes.

**Note** - If user want any changes in the details, then user should click on 'Save & Next' button after do changes, else, changes will be not be saved.

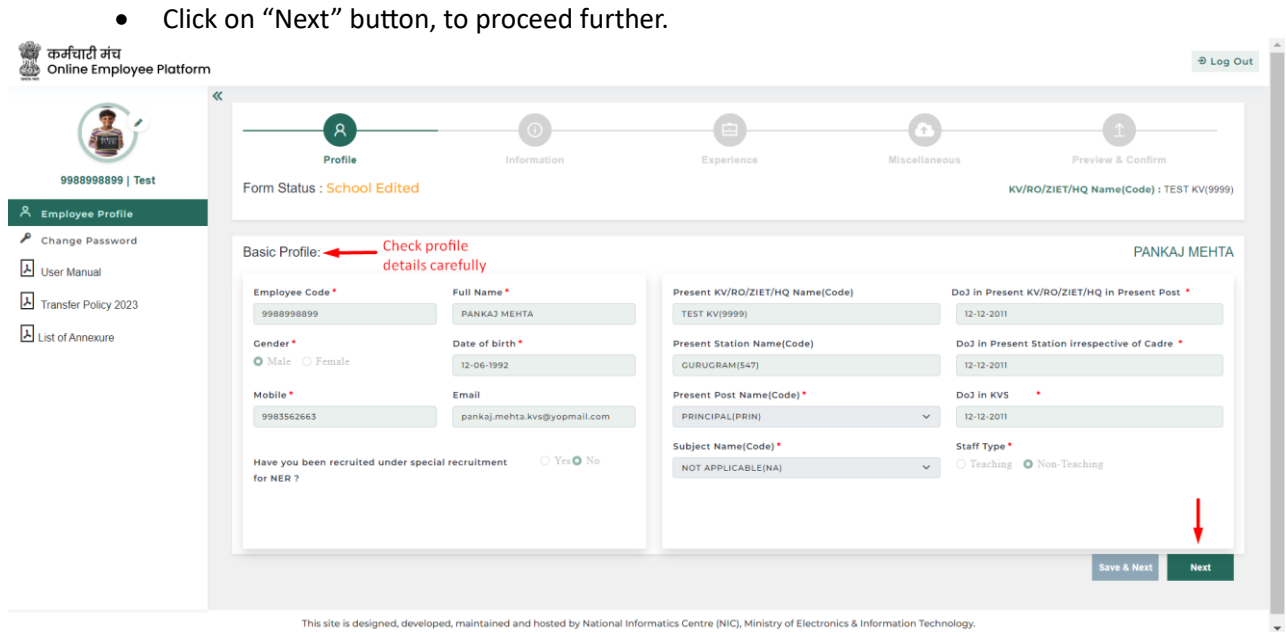

**2. Personal Information**

In this page, user will have to fill personal information.

- a) Correspondence Address User have to fill his/her correspondence address.
	- State User have to select from State dropdown option.
	- District User have to select respective district.
	- Pin Code Need to fill pin code in this option.
- b) Home town address as per the service record User has to fill its home town address as per the service record.
	- State User have to select from State dropdown option.
	- District User have to select respective district.
	- Pin Code Need to fill pin code in this option.

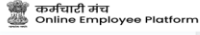

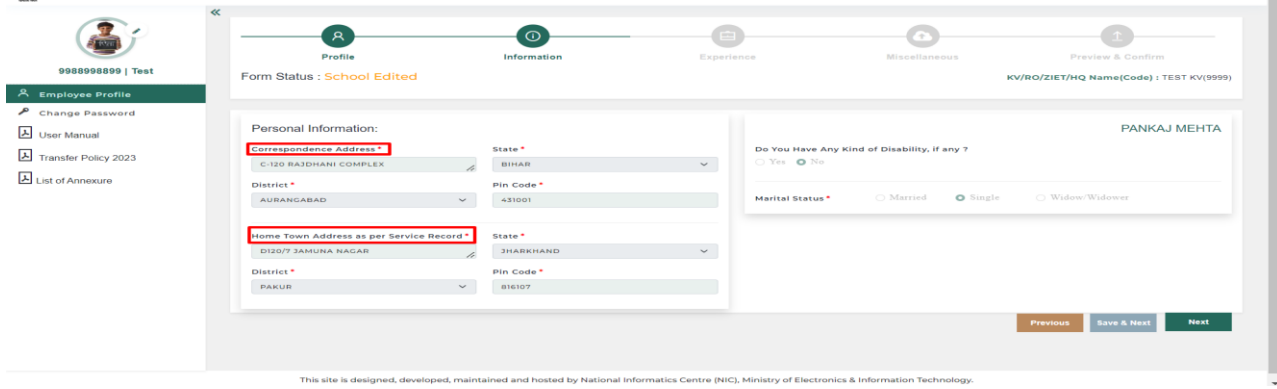

 $\bigoplus$  Log Out

- c) Do you have any kind of disability? **In case of Yes**, select 'Yes', and select your type of disability from dropdown.
	- Download Annexure-I of PwD certificate, fill & upload it.
	- Upload PwD certificate in PDF (max size 200 KB) User need to upload his/her PwD certificate. The maximum size of the certificate should be up to 200 KB.
- d) Marital Status In this section, there are three options, i.e., Married, Single & Widow/Widower. **In case of Married**.
	- If user select Spouse Serving in as KVS Employee user have to fill details, such as; Serving Spouse Employee Code, Serving Spouse Name, Position Held and Station Name.
	- If spouse is Central Govt. / PSU / Defence Employee and Central Armed Police Force Employee then select second option and, in this option, user will get two dropdowns, i.e, Employee Name and Station Name.
	- If your spouse is in State Govt./State Govt. PSU Employee select third option and, in this option, user will get two dropdowns, i.e., Employee Name and Station Name.
	- Else, select, None of these.

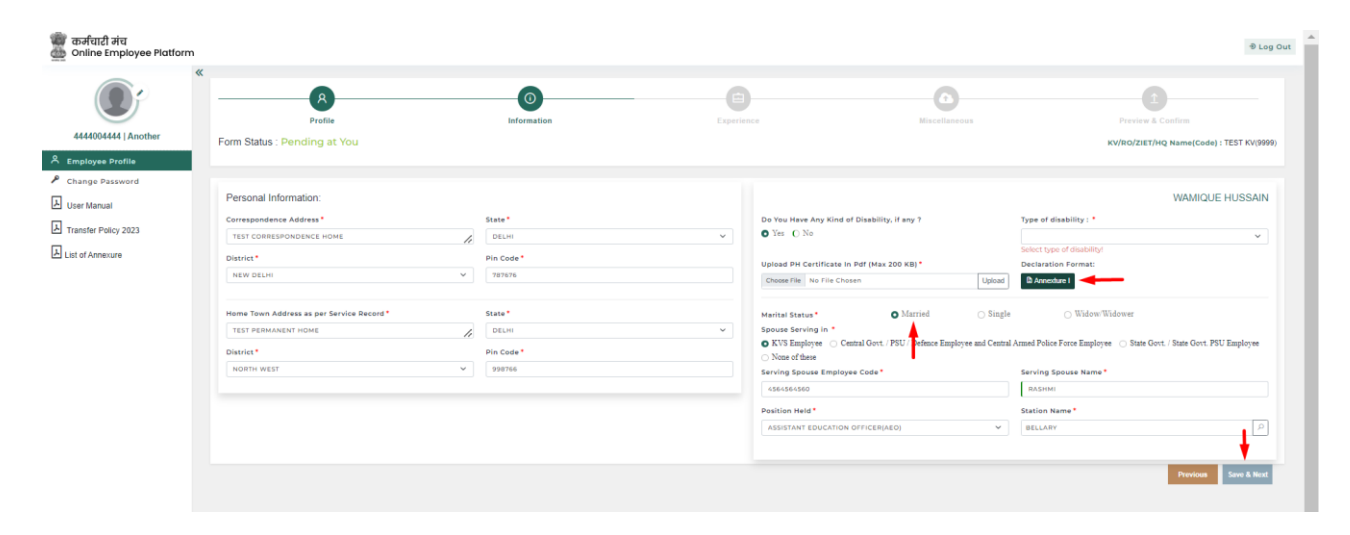

Note – In case of No disability, select 'No'.

Note - If marital status is Single & Widow/Widower, then select accordingly.

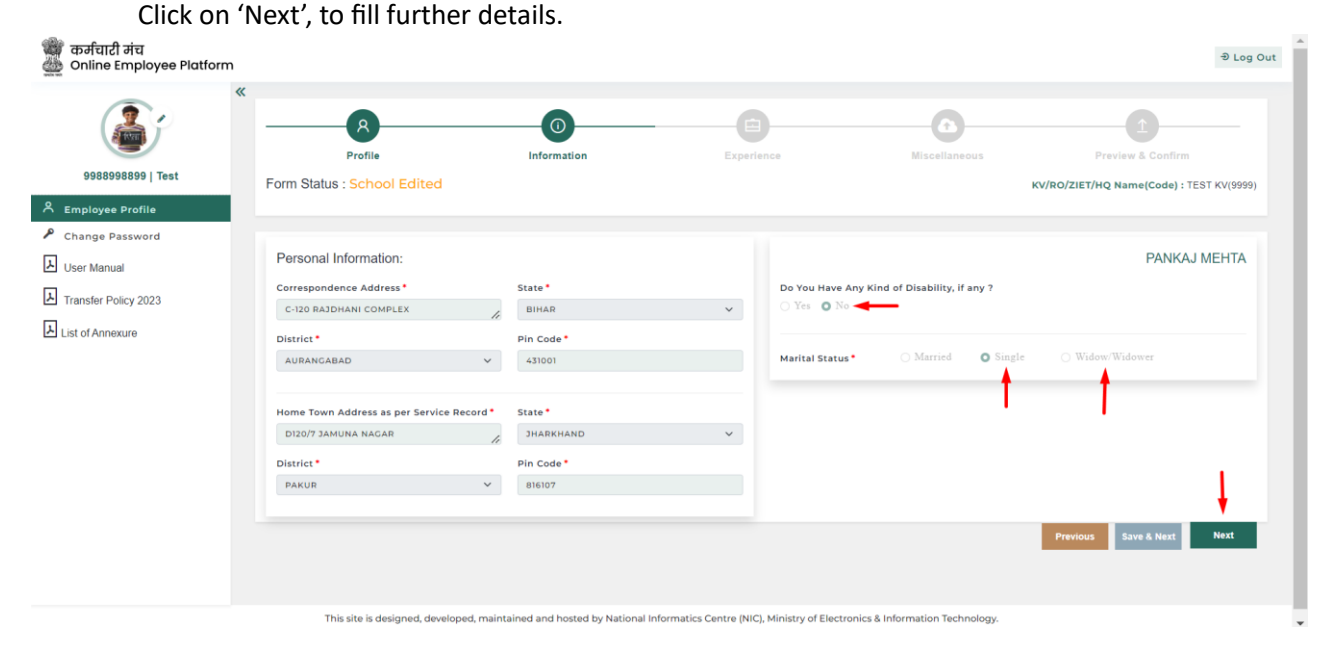

### **3. Work Experience**

In this page, user can add his/her posting details and also s/he can select on Add icon to add new row and select minus icon to delete a row.

On successfully filling all the required field click on save & next button to save the profile or select previous button to fill the remaining/missing information.

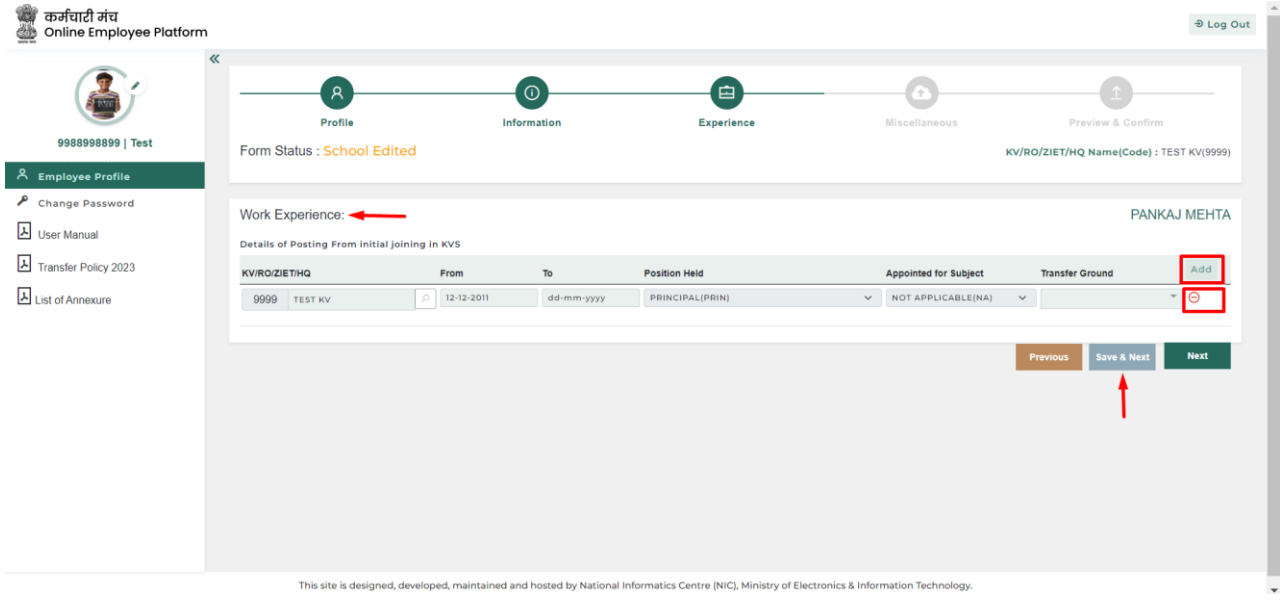

### **4. Undertaking**

- User have to click on 'Yes' and 'No' on this page on the basis of his/her profile filled.
- If '**Yes**', it is mandatory to upload supportive documents.
- User have to click on the check box of Declaration by Employee.
- Then click on 'Save & Next'.

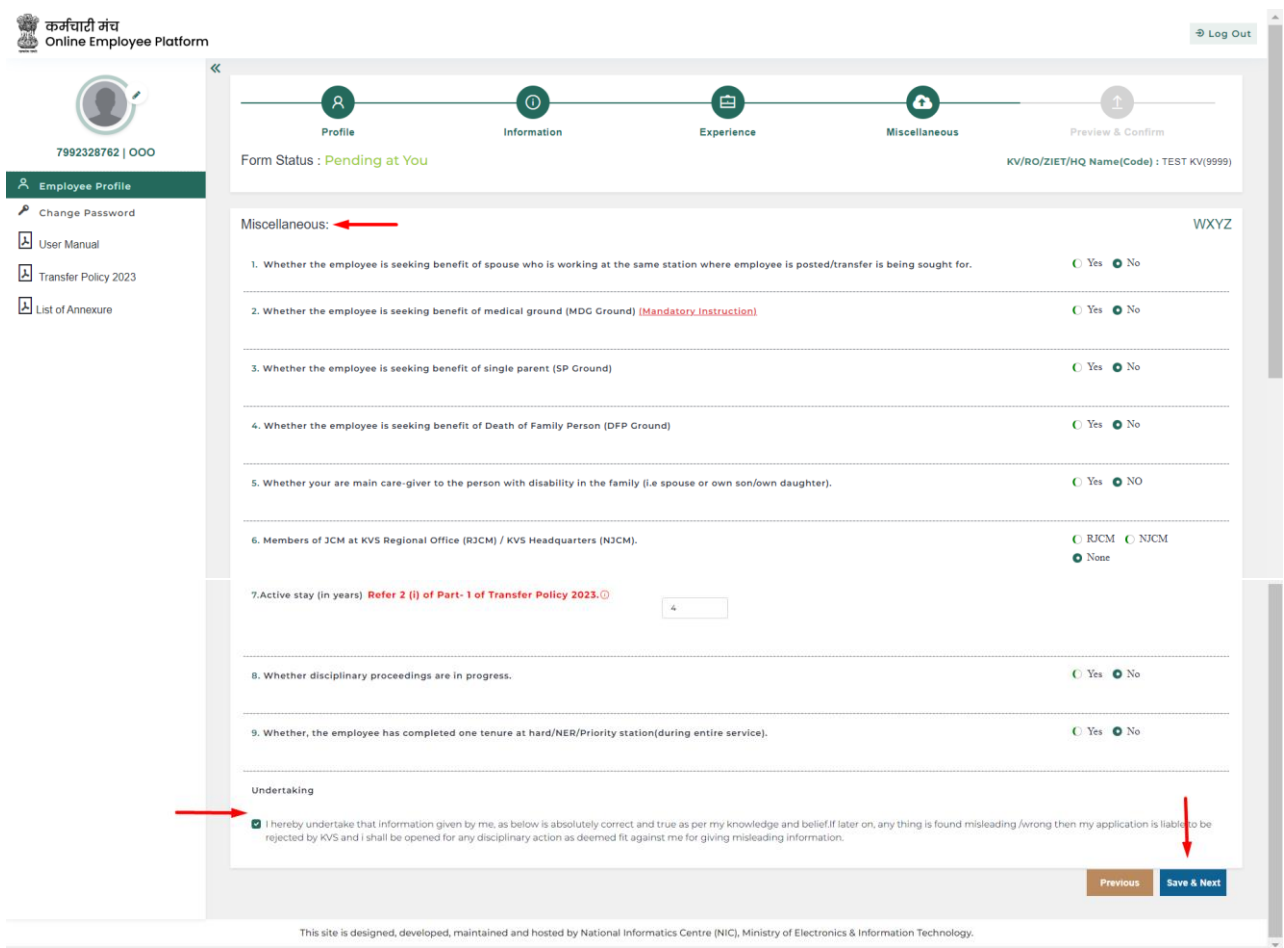

### **5. Preview & Confirm the Profile Details**

- Preview your form and if, all filled data is true to your knowledge the check on the two declaration boxes and confirm it or you can click previous to change or edit.
- After submitting, the data cannot be edited and saved further.
- School needs to verify the data filled in Employee profile; Further school has the authority to edit user's provided data.
- If school reject the Employee Profile submitted at this screen, then only edit and save will be enabled.
- In this page, user can download these details also in PDF format by click on the Export to PDF, as shown below.
- The generated PDF will be saved in Download folder of the system.

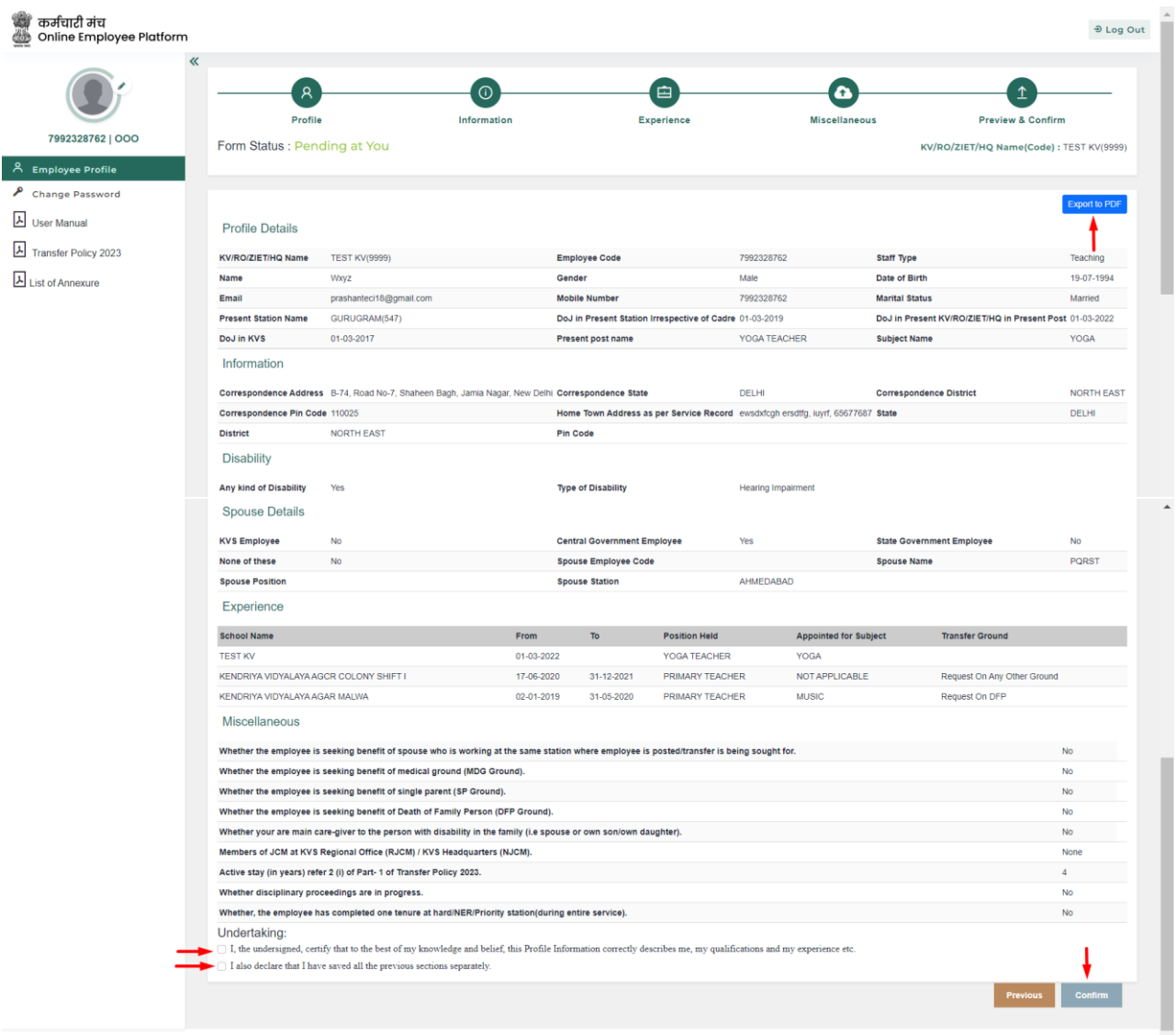

.<br>oped, maintained and hosted by National Informatics Centre (NIC), Ministry of Electronics & Information Technology

## <span id="page-9-0"></span>4. Part B – Employee Transfer

In this section, user need to select all five preferred station(s) & fill Undertaking, as mentioned below.

#### **1. Undertaking**

• User has to click on undertaking to view it.

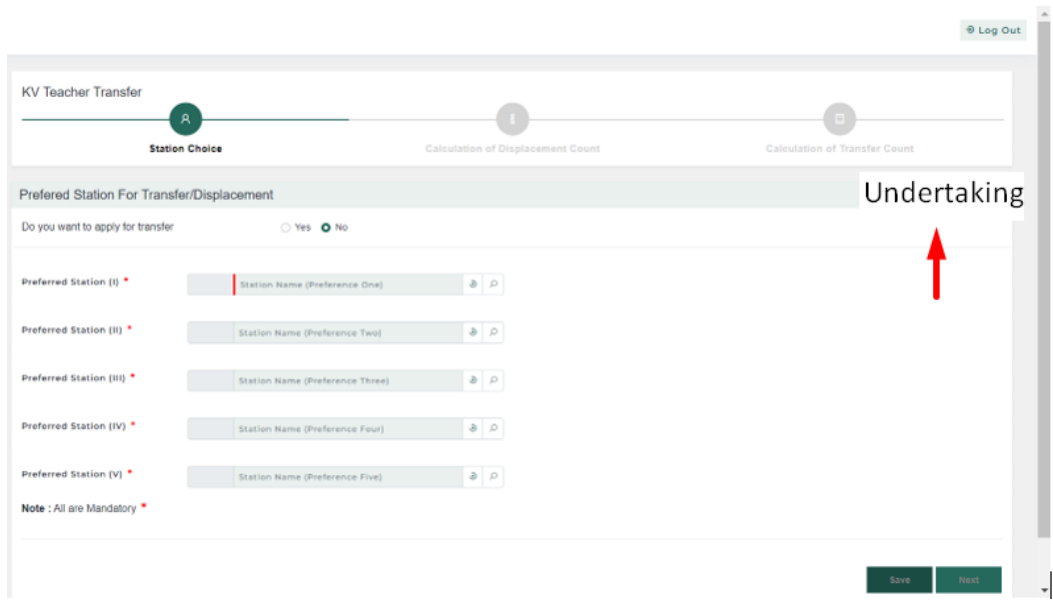

• User has to fill this Undertaking.

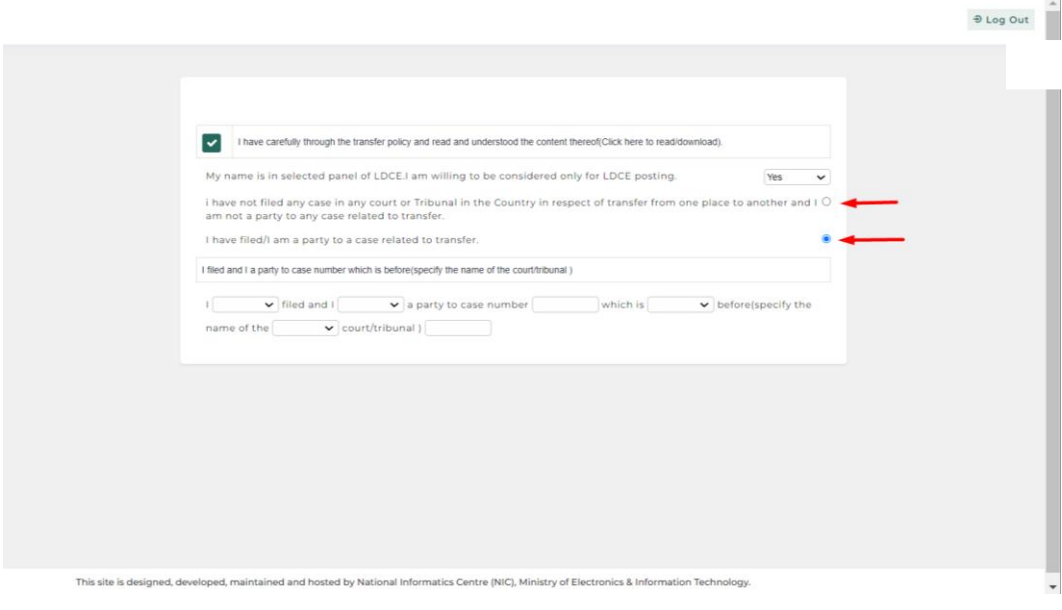

 $\sim$ 

#### 2. **Preferred Station for Transfer/Displacement** – This page will be open after profile verified by the school.

- Select 'No', if you are not interested in transfer.
- Select 'Yes', if you are interested in transfer.
- It is mandatory to choose all five station(s) to proceed further.
- If user want transfer on his/her spouse's station, then user must need to select this as his/her first choice to get benefit of transfer count.
- Every station should be different. In case of same preferred station, application will not proceed further.

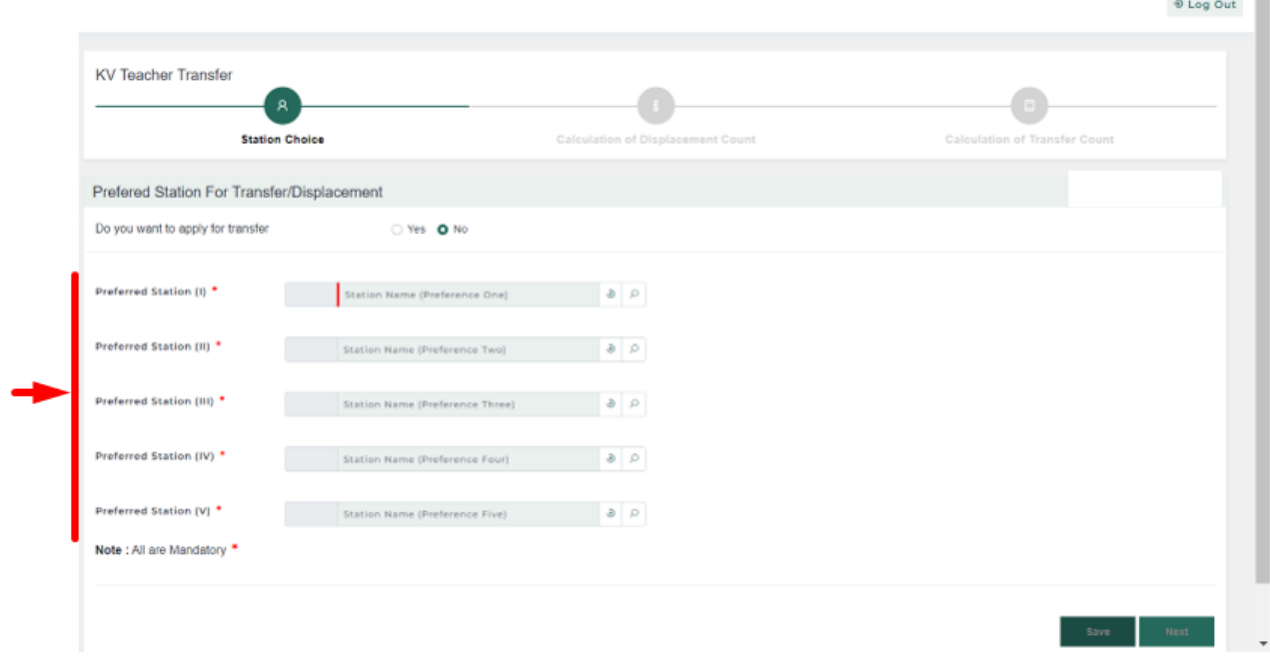

#### **3. Displacement Count**

- After fill the application, user will see his/her displacement count on this page.
- Click on Next.

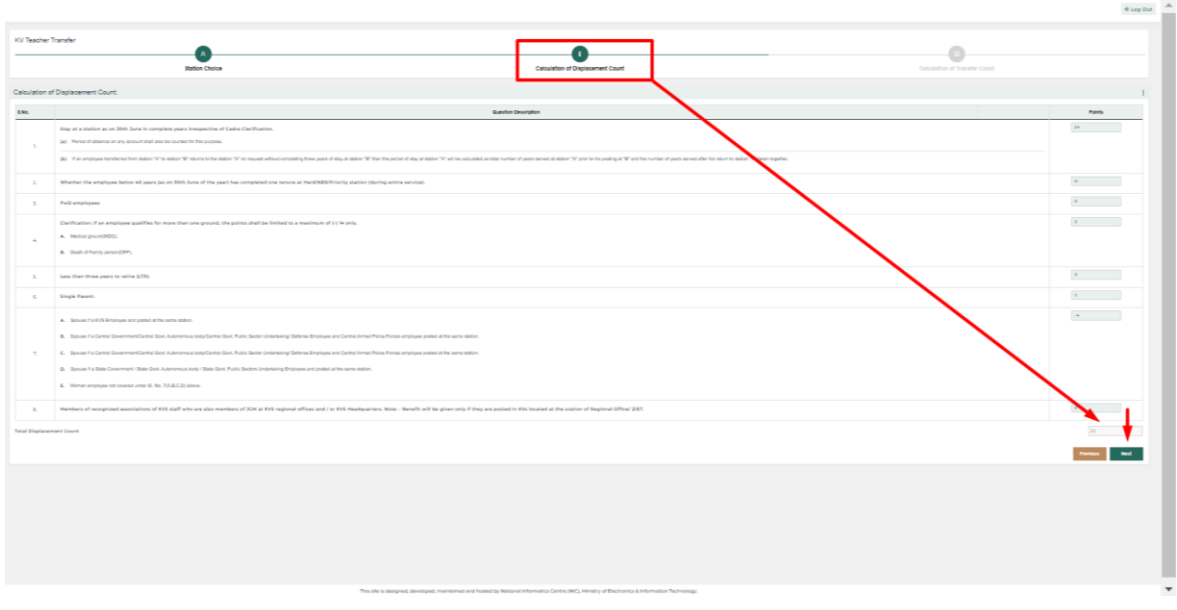

#### **4. Transfer Count**

- In this page, user will see his/her Transfer count on this page.
- Click on 'Transfer Initiate' to finalize.

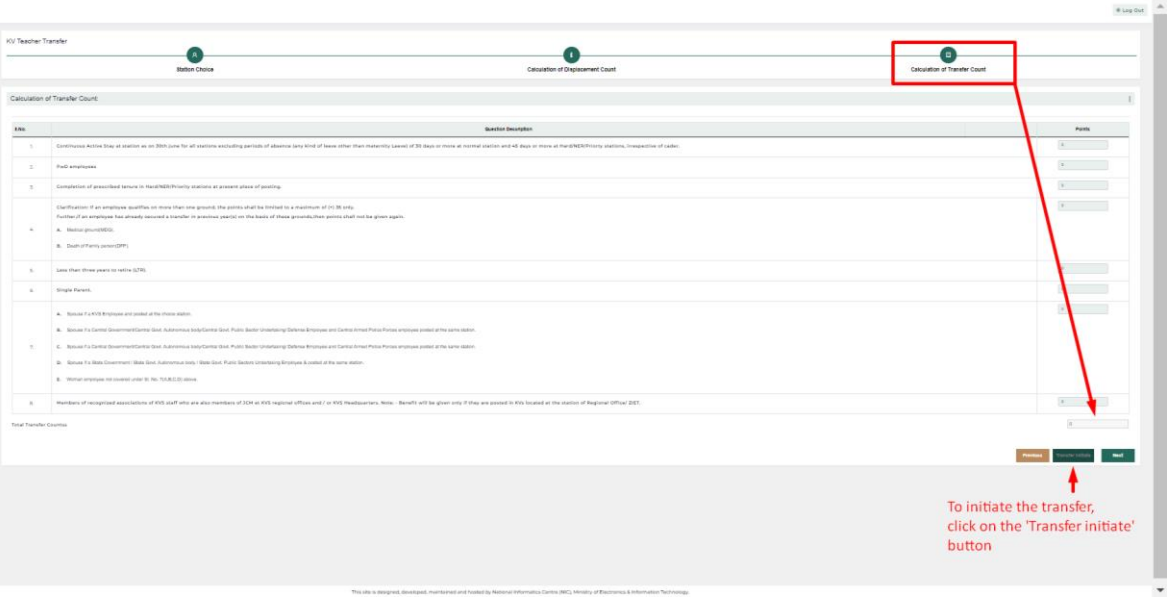

- Once initiated, user will see this initiated confirmed screen of the screen.
- Click 'Ok' in it.

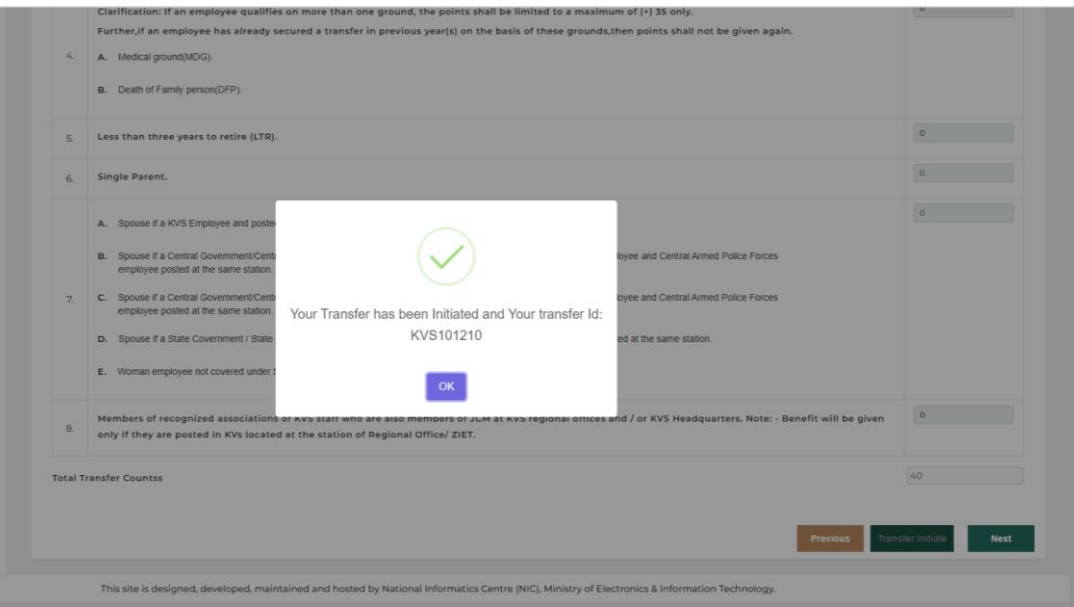

### <span id="page-12-0"></span>5. Part C – Change Password

If user wants to change Password, then user should have reach to this page, by click on the "Change Password".

- Old Password User has to mention old password i.e, default password "system123#". If not changed earlier.
- New Password Enter New Password here (8-12 characters).
- Confirm New Password Confirm new password.
- Submit After fill all details, user need to click on "Submit" button.

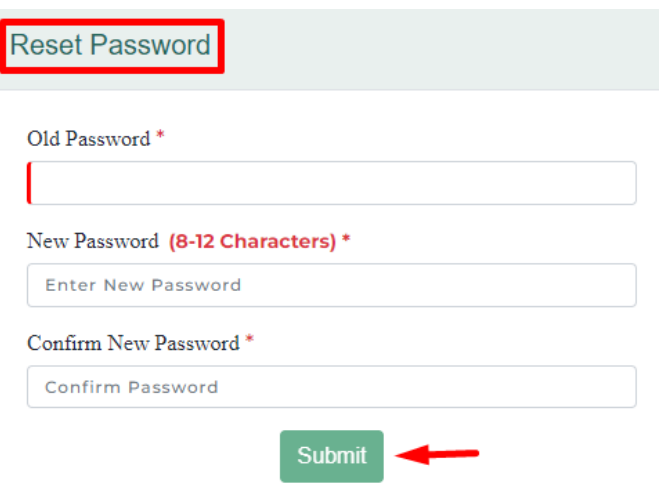

### <span id="page-12-1"></span>6. Documents Download

User can download concerned documents from here.

- User Manual This user manual, is intend to assist users to understand flow of the application.
- Transfer Policy 2023 This is the Transfer Policy 2023.
- List of Annexure In this document, all annexure(s) are given, which may be required to complete this application.

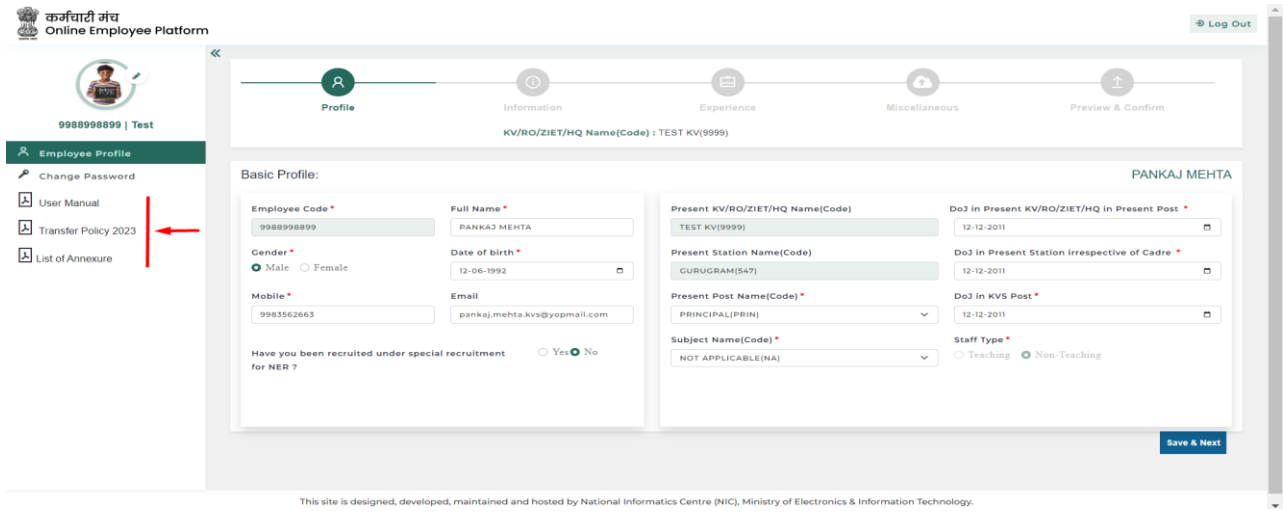